## **ЛАБОРАТОРНА РОБОТА №4 Створення звітів**

Отчеты – конечный этап поиска и отбора данных. Они служат для распечатки необходимой информации из таблиц базы данных на принтере. Отчеты создаются на основе таблиц базы данных или запросов. Они могут содержать все поля таблицы или запроса, либо только выбранные группы полей.

Отчеты могут быть статическими или динамическими. Статические отчеты содержат данные из выбранных полей, существующие в них на момент создания отчета. Динамические отчеты могут изменяться, чтобы показывать самые последние данные.

Создаются отчеты только при помощи мастера, но могут впоследствии быть модифицированы. Входящий в Base конструктор отчетов позволяет создавать отчеты, используя визуальные инструменты.

## **1.1. Создание отчетов при помощи мастера**

Создадим динамический отчет об абонентах нашего справочника сгруп пированных по категориям. Запрос Запрос\_Сортировка по фамилиям будет основой для нашего отчета. Далее редактируя запрос, мы внесем в него изменения и одновременно запомним их в отчете. Вызов мастера создания отчета можно выполнить одним из двух способов:

Щелкните по иконке Отчеты главного окна базы данных LibreOffice Base и затем щелкните по задаче Использовать мастер для создания отчета;

Или щелкните правой кнопкой по имеющемуся запросу или таблице и выберите из контекстного меню Мастер отчетов. При этом откроется окно Мастера отчетов (рис. 1) и пустой макет самого отчета в режиме предварительного просмотра в модуле LibreOffice Writer.

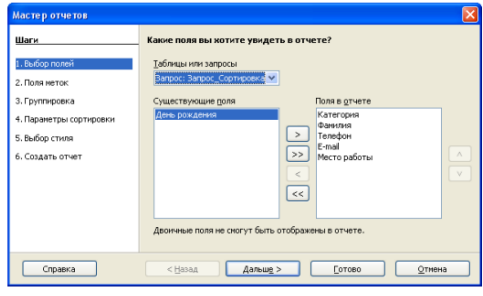

Рис. 1. Первый шаг Мастера отчетов (Выбор полей)

Шаг 1: Выбор полей.

В выпадающем списке Таблицы или запросы выберите запрос Запрос\_Сортировка по фамилиям. С помощью кнопки с двойной стрелкой >> переместите указанные поля (рис. 1) из списка Существующие поля в список Поля в отчете в указанном порядке. Щелкните по кнопке Дальше.

Шаг 2: Изменение надписей для полей.

Надписей полей можно сделать максимально информативными и понятными для пользователей или оставить прежними по умолчанию (на рис. 2 была изменена надпись для поля Категория). Щелкните по кнопке Дальше.

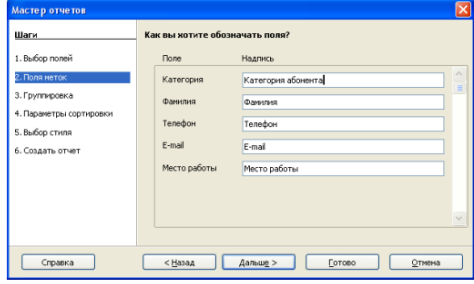

Рис. 2. Второй шаг Мастера отчетов (Изменение надписей) Шаг 3. Структура.

В соответствии с идеей нашего отчета сгруппируем записи отчета по полю Категория. Для этого щелкните по строке Категория в списке Поля и с помощью кнопки со стрелкой > переместите ее в список Группировка (рис. 3).

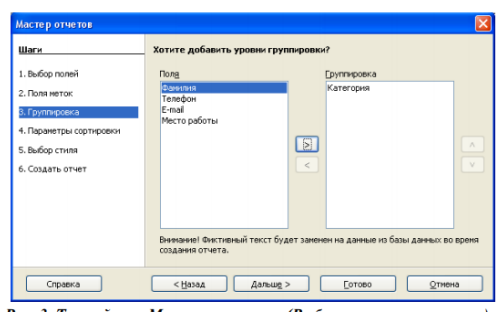

Рис. 3. Третий шаг Мастера отчетов (Выбор уровня группировки)

Шаг 4: Параметры сортировки. Внутри список по каждой категории абонентов выполним сортировку по полю Фамилия (рис. 4) по возрастанию.

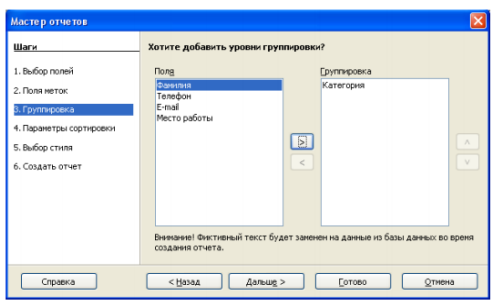

Рис. 4. Четвертый шаг Мастера отчетов (Сортировка)

Шаг 5: Выбор стиля. Стоит потратить немного времени на просмотр различных доступных стилей отчета (рис. 5), чтобы выбрать подходящий для вас стиль, а не использовать установки по умолчанию.

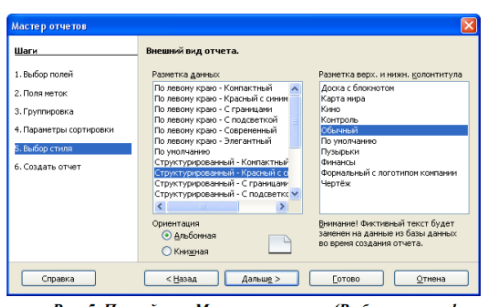

Рис. 5. Пятый шаг Мастера отчетов (Выбор стиля оформления)

Шаг 6: Завершение создания отчета. Назовите отчет Отчет Группировка по категориям. Выберите динамический тип отчета и Создать отчет сейчас. Щелкните по кнопке Готово, после чего Вы сразу можете увидеть сгенерированный текстовой отчет (рис. 6).

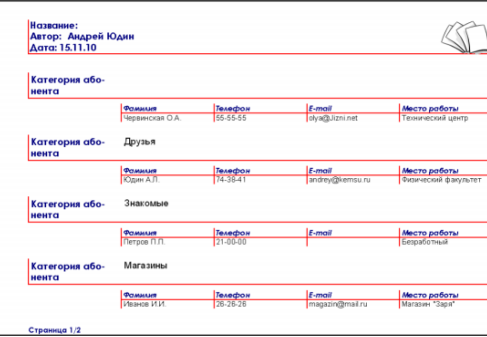

Рис. 6. Первая страница отчета Отчет Группировка по категориям

## **1.2. Модификация отчета**

В главном окне базы данных Телефонный справочник выберите раздел объектов Отчеты. Щелкните правой кнопкой на иконке Отчет\_Группировка по категориям и выберите из контекстного меню Изменить. В режиме редактирования в конструкторе отчетов содержимое полей может содержать странные служебные слова (рис. 7).

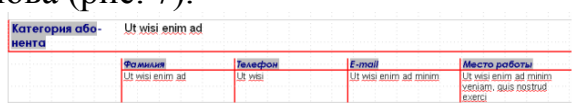

Рис. 7. Содержимое полей отчета в режиме редактирования

Вы можете изменить в отчете высоту и ширину столбцов (ячеек) таблицы отводимых под поля. Для этого переместите курсор мыши в область границы ячейки таблиц и когда он примет форму двунаправленной стрелки потяните мышью. Измените также оформление фона, границ ячеек. Выберите новый формат символов в ячейках и установите альтернативное выравнивание.

Измените фон страницы и содержимое областей колонтитулов. В целом можно пользоваться теми же приемами, что и при форматировании форм. В конце работы сохраните отчет и закройте окно конструктора отчетов. Добавьте несколько новых записей в таблицы Абоненты и Номера телефонов с различными категориями абонентов, чтобы усилить эффект от 6 группировки, и просмотрите отчет. У вас должен получиться в результате отчет примерно как на рис. 8.

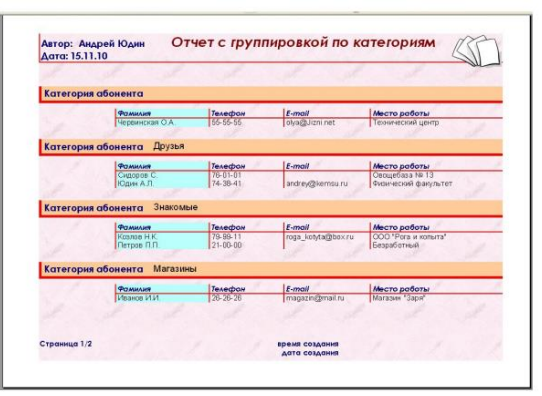

Рис. 8. Модифицированный отчет Отчет Группировка по категориям

Если отчет создавался как динамический и был основан на запросе, то отчет будет меняться всякий раз при изменении запроса и информации в таблицах. Например, вы изменили запрос Запрос\_Отбор по году рождения, чтобы выводить данные для другого диапазона возраста абонентов. При открытии в следующий раз отчета, созданного на основании этого запроса, он будет выводить информацию об абонентах, соответственно родившихся в указанный период.